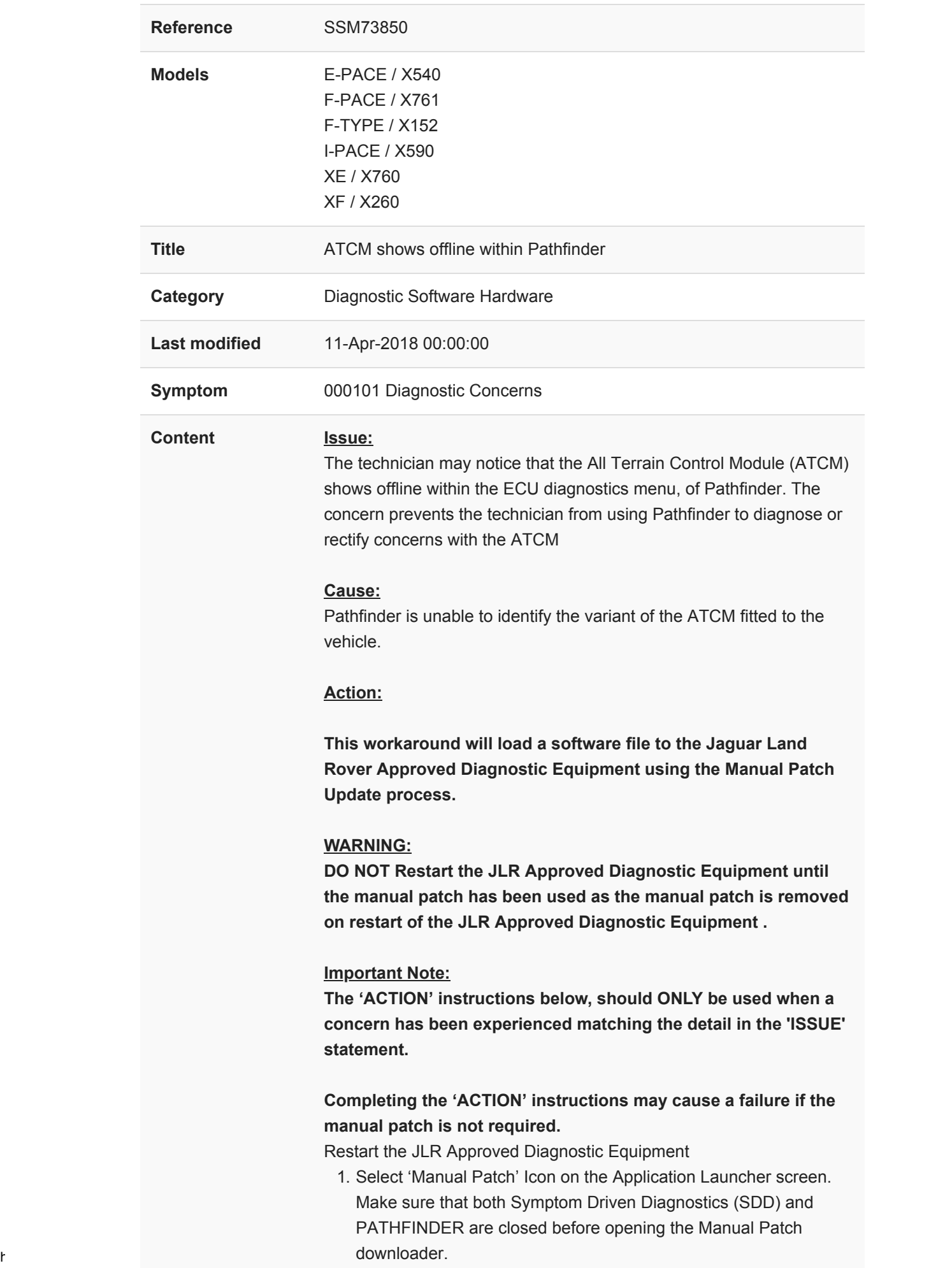

2. A pop-up will be displayed for Manual Patch downloader

4/11/2018 SSM73850 - ATCM shows offline within Pathfinder | TOPIx

- 3. Enter 'MP\_PF\_M0002' in the Patch Name field.
- 4. Select 'Start'.
- 5. The Manual Patch downloader will then download the manual patch.
- 6. When the patch download has completed, a message will be displayed, asking the user to confirm that the application can run the manual patch. Select 'Yes'.
- 7. When complete, the following message will be displayed: 'Successfully downloaded and started manual patch. Please make sure that the patch has installed successfully.' NOTE: This message will end after 10 seconds.
- 8. Start a new diagnostic session.
- 9. Complete the required actions.
- 10. Close the session.
- 11. Restart the JLR Approved Diagnostic Equipment.

If this Manual Patch fails to correct the concern then a Technical Assistance should be created.

Technicians - Please rate this SSM and provide comments so that future communications can be improved.

1 = Poor – Basic information provided – The SSM does not help me resolve the customer concern.

3 = Average – Adequate information provided – The SSM partially helps me resolve the customer concern.

5 = Excellent – All required information provided to resolve the customer concern.